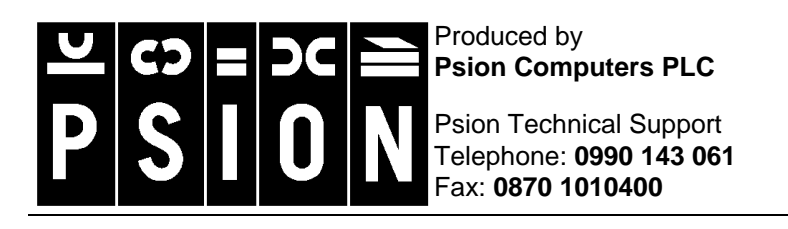

Psion Web Site **www.psion.com**

Psion Faxback Service **0891 515 432**

# **Using MacConnect**

This document assumes some familiarity with MacOS and using Macintosh computers. Some basic familiarity with the Psion Series 5, 5mx, 7 or Revo is also assumed. If you already have PsiMac installed you should install MacConnect over the top of it.

## **Introduction**

When you install MacConnect it places a Psion symbol  $\blacktriangle$  in the Mac's menu bar. This symbol is used to access MacConnect's functionality. The docking cable should be plugged into either the printer or modem port on the Mac.

## **Setting up the Psion**

Once you have connected the docking cable to the Mac and to the Psion (or the docking station to the Mac in the case of the Revo), you need to turn on the link on the Psion. To do this, press the  $Ctrl + L$ . This will bring up the **Remote link** dialog.

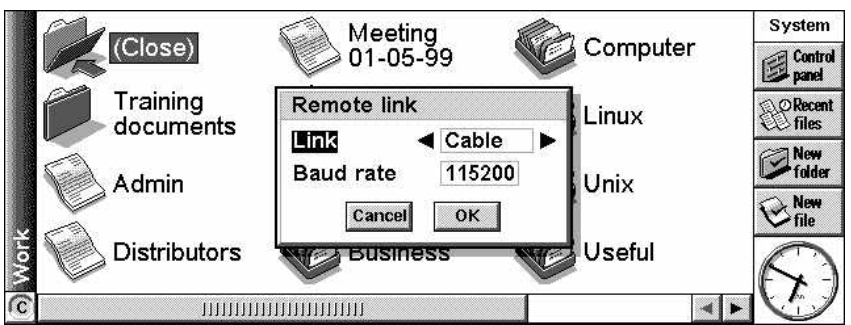

Make sure that the **Link** line is set to **Cable**, and that the **Baud rate** line is set to the highest value available. Then tap the **OK** button.

# **Setting up MacConnect**

Select **Preferences** from the **menu**. This will bring up the **Psion Preferences** dialog.

The dialog has three pages.

1. The first, **General**, sets options for which Psion disks you want mounted on the desktop. The choices are **Mount all Psion disks** or **Only mount the internal drive**. There are also options for the icons used for mounted Psion disks and for sound.

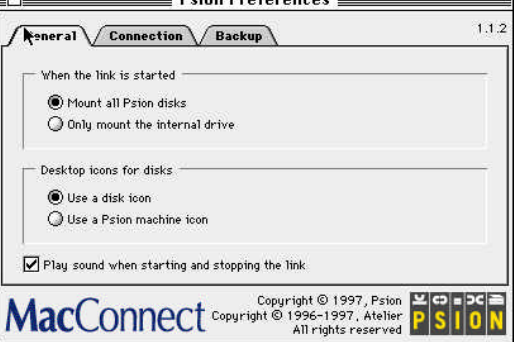

<u> Deian Proforoncae</u>

2. The **Connection** page contains options that control the way in which the Psion connects to the Macintosh. You can select an option for MacConnect to search both the modem and printer ports for a Psion, or you can specify the port and the baud rate to be used. This second option can be better if you are having problems connecting. To change the port and baud rate, click on the appropriate down arrow **a** and select the desired port and baud rate.

There is also an option to be warned when the baud rate is not optimal for connection to the Psion.

3. The **Backup** page has options for selecting the folder to store backups in and the number of archives to keep. Click on the **Change** button to select a new backup folder and click on the  $\sqrt{3}$ button to select a new number of archives. You can also specify that MacConnect should warn you on connection if the Psion has not been backed up for a specified number of days.

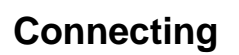

- 1. To link the Psion to MacConnect, select **Start link** from the **menu**. You will see a flashing wiggly line in the top right-hand corner of the Mac desktop. When the Psion has successfully linked you will see one or more drive icons **Internal** [*Internal*]
- 2. You can open a window on the Mac desktop allowing you to see the contents of the Psion drive(s). To do this, either select the relevant drive from the  $\blacksquare$  menu or double-click on the appropriate disk icon on the desktop.
- 3. To stop the link to the Mac, select **Stop link** from the menu. The Psion drive icon(s) will then disappear from the desktop.

ENE

41 items

Sustem

3

 $\mathcal{N}$ 

 $n$ au ?

#### **Backing up**

1. A backup warning dialog will appear when you connect the Psion if you have told MacConnect to warn you of an out of date backup. If you wish to backup then click the **Backup** button.

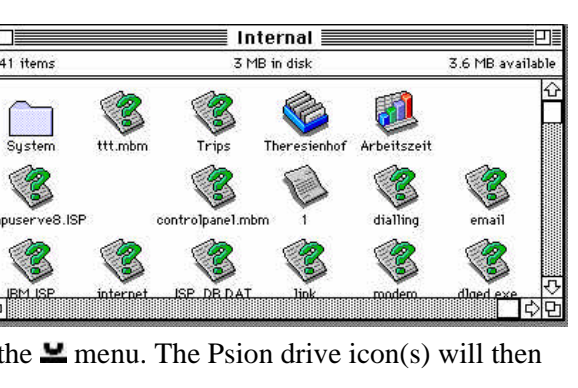

Some disks on your Series 5 have not been

Later

Would you like to backup those disks

backed up in the last 7 days.

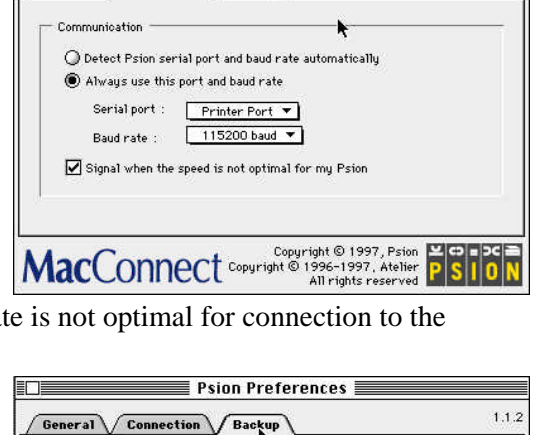

**Psion Preferences** 

Backup

General / Connection

Archive

When the link is started

Store backups in Main Psion Backups:

Keep a maximum of  $\boxed{3 \bullet}$  archive(s) of old files  $\overline{\mathbf{V}}$  Don't keep identical versions of the same file

 $\sqrt{\phantom{a}}$  Signal Psion disks with a backup older than  $\boxed{\phantom{a}}$  dau(s)

Copyright © 1997, Psion Pictor (Copyright © 1997, Psion Pictor)

 $1.1.2$ 

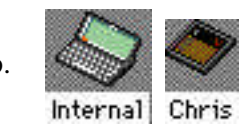

Change...

**Backun** 

2. Alternatively you can either select **Backup** from the  $\blacksquare$  menu, or select **PsiTools** from the  $\blacksquare$  menu and click on the **Backup** button.

- 3. If it is the first time you are backing up the Psion you should see this dialog. Either type in a name or accept the default to identify your Psion to MacConnect and click the **OK** button.
- 4. You will then see the Backup dialog. Select the disk(s) you wish to backup by clicking on the relevant  $\Rightarrow$  button(s), then click the **Backup** button.
- 5. This will start the backup process. You will see a dialog telling you that MacConnect is connecting to the Psion and then a progress bar will appear.

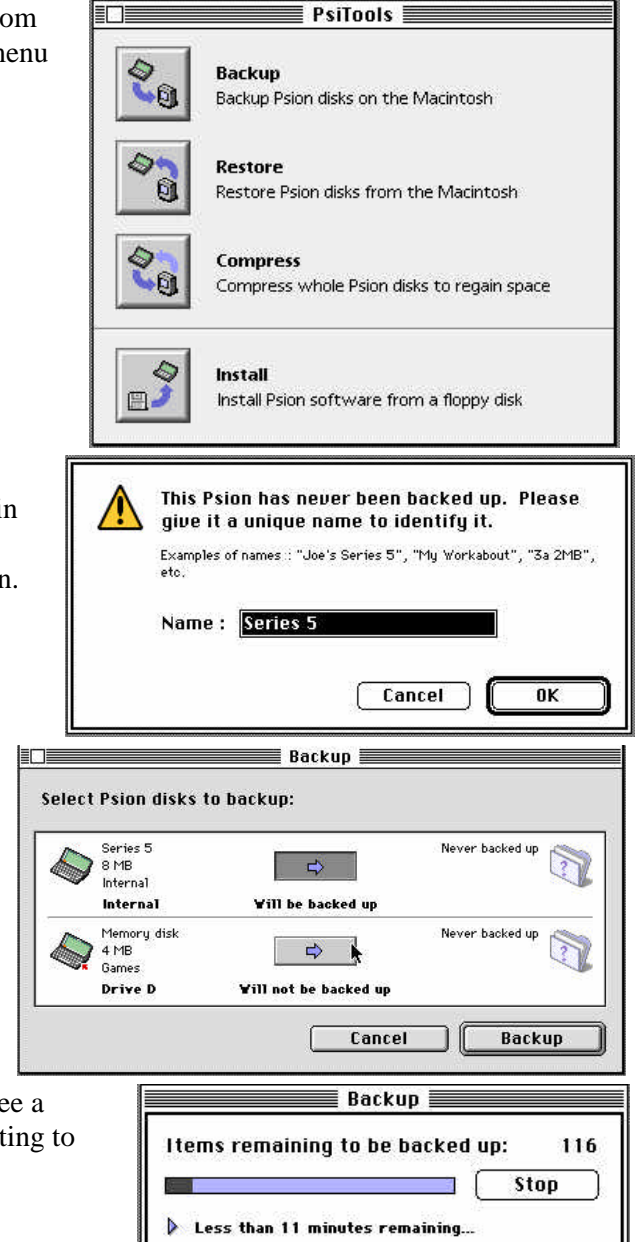

# **Restoring**

To restore the contents of your Psion from the Mac, you can either select **Restore** from the **me**nu, or select **PsiTools** from the menu and click on the **Restore** button.

1. In the **Restore** dialog, select which Psion disks you wish to restore by ckicking on the relevant  $\Rightarrow$  button. By default, MacConnect will restore from the folder that the Psion was previously backed up to. It is, however, possible to restore from a different directory. To do this, click on the **Advanced mode** button. Otherwise just click on the **Restore** button.

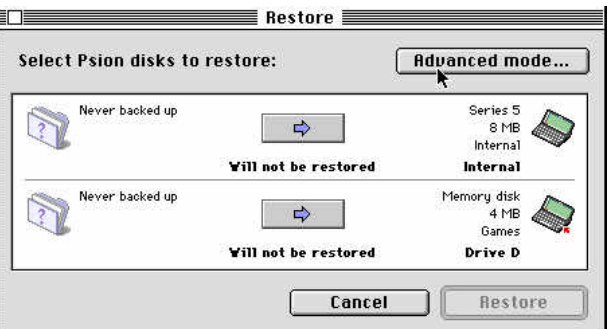

2. If you chose to use advanced mode. click on the down arrow  $\blacksquare$  next to **Archive folder is** and select **Select archive**. Then, use the **Select a folder** dialog to choose the folder to restore from. Once you have identified the folder in the dialog click the **Select…** button at the bottom of the dialog, then click the **Restore** button. Otherwise, proceed to the next step.

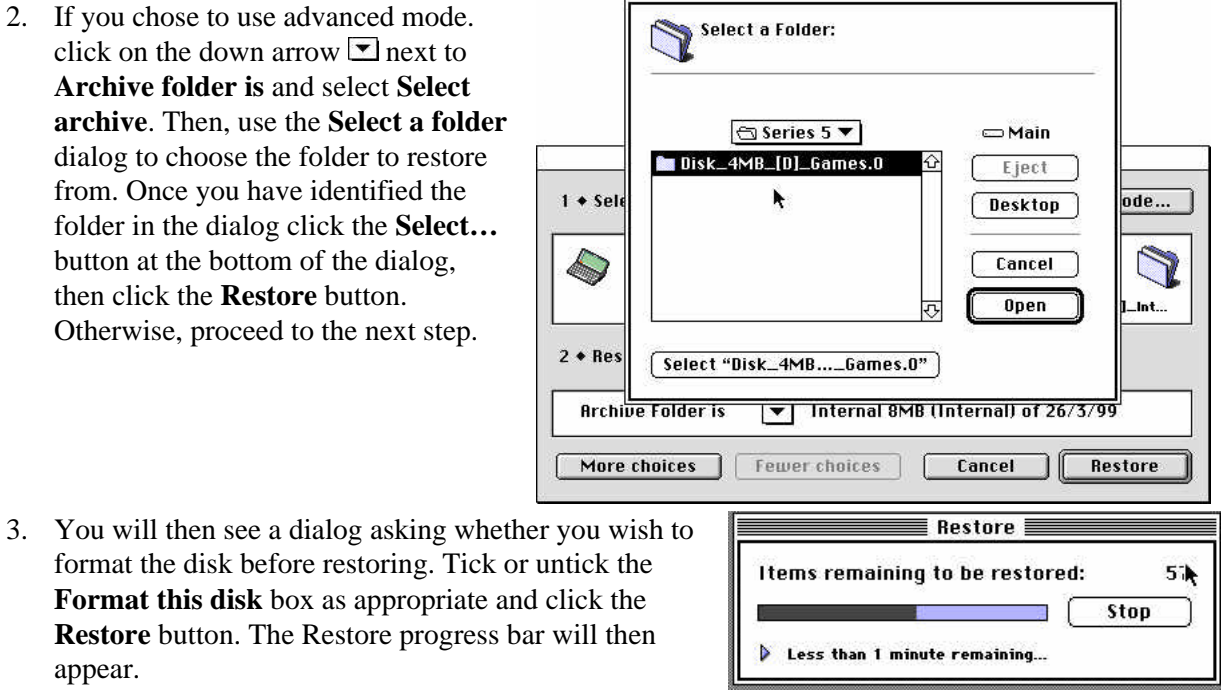

**Format this disk** box as appropriate and click the **Restore** button. The Restore progress bar will then appear.

#### **Installing software onto the Psion**

To install software onto your Psion using MacConnect, click the **s** symbol and select **PsiTools** from the menu. Then click on the **Install** button. Navigate to the disk or folder that contains the software and select the **.CTL** or **.SIS** file as appropriate. This will then install the software onto the Psion.

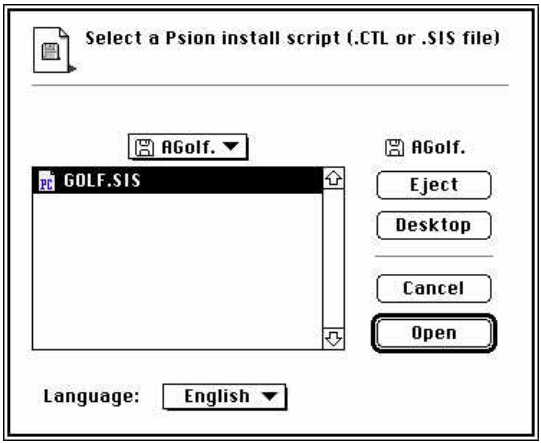

#### **Troubleshooting connection problems**

After completing each of these steps you should try to connect to see if the problem has been solved.

If you are having problems connecting your Psion with MacConnect, the first thing to try is switching off AppleTalk. To do this, select **Chooser** from the  $\stackrel{\leftarrow}{\bullet}$  menu. On the bottom right ensure that **Inactive** is selected, then close the window.

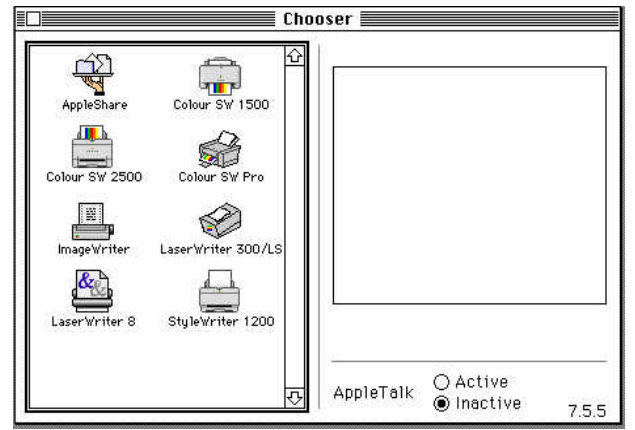

- Try selecting the specific port and baud rate. To do this, select **Preferences** from the  $\blacksquare$  menu. On the **Connection** page select **Always use this port and baud rate** and set the **Serial port** to the port you have the docking cable connected to and the **Baud rate** to the same baud rate as the Psion. Then close the window.
- If this doesn't work, plug the docking cable into the other port and alter the settings on the **Connection** page accordingly.

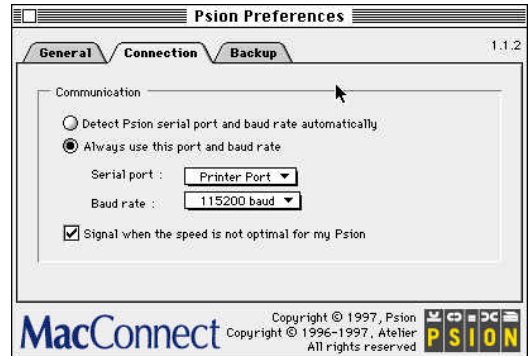

- Try switching off virtual memory. To do this, select **Control Panels**, then **Memory Control Panel** from the  $\bullet$  menu. Then click the **Off** button.
- If there are other applications running, these can interfere with MacConnect. Try closing these down. You can tell what is running by clicking the  $\Box$  icon on the right of the menu bar. This will show a list of the open applications. The tick next to an item shows that it is currently in the foreground. Select each item in this list in turn, then select **Quit** from the **File** menu. Make sure you leave the **Finder** open as well as **MacConnect**.
- Modems can conflict with MacConnect and prevent it from accessing the printer or modem ports. If you have an internal modem, try switching it to **External** in the modem's control panel. This will force the modem to switch off.
- Try booting the Mac without Extensions. To do this, hold down either **Shift** key as you restart or turn on the Mac. The machine should reach the Finder much quicker than usual and you should see no icons appear along the bottom of the screen. If you can establish the link without Extensions it is likely that one of them is conflicting with MacConnect and preventing it from operating. You should try to localise the conflict further by booting with each Extension in turn and trying the link.
- Try a soft reset on the Psion. This procedure is detailed in the manual. Make sure you exit all running applications first by pressing  $\text{Shift} + \text{Ctrl} + \text{E}$  on the System screen.
- If you have a PowerBook, try switching off the battery saving, i.e. set the machine to stay awake and never sleep. This is done from the **PowerBook** control panel. If your PowerBook only has one serial port try setting MacConnect's **Connection** properties to use the modem port.